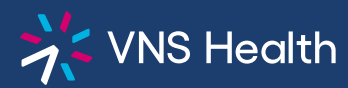

## **Health Plans Provider Portal: How to Register**

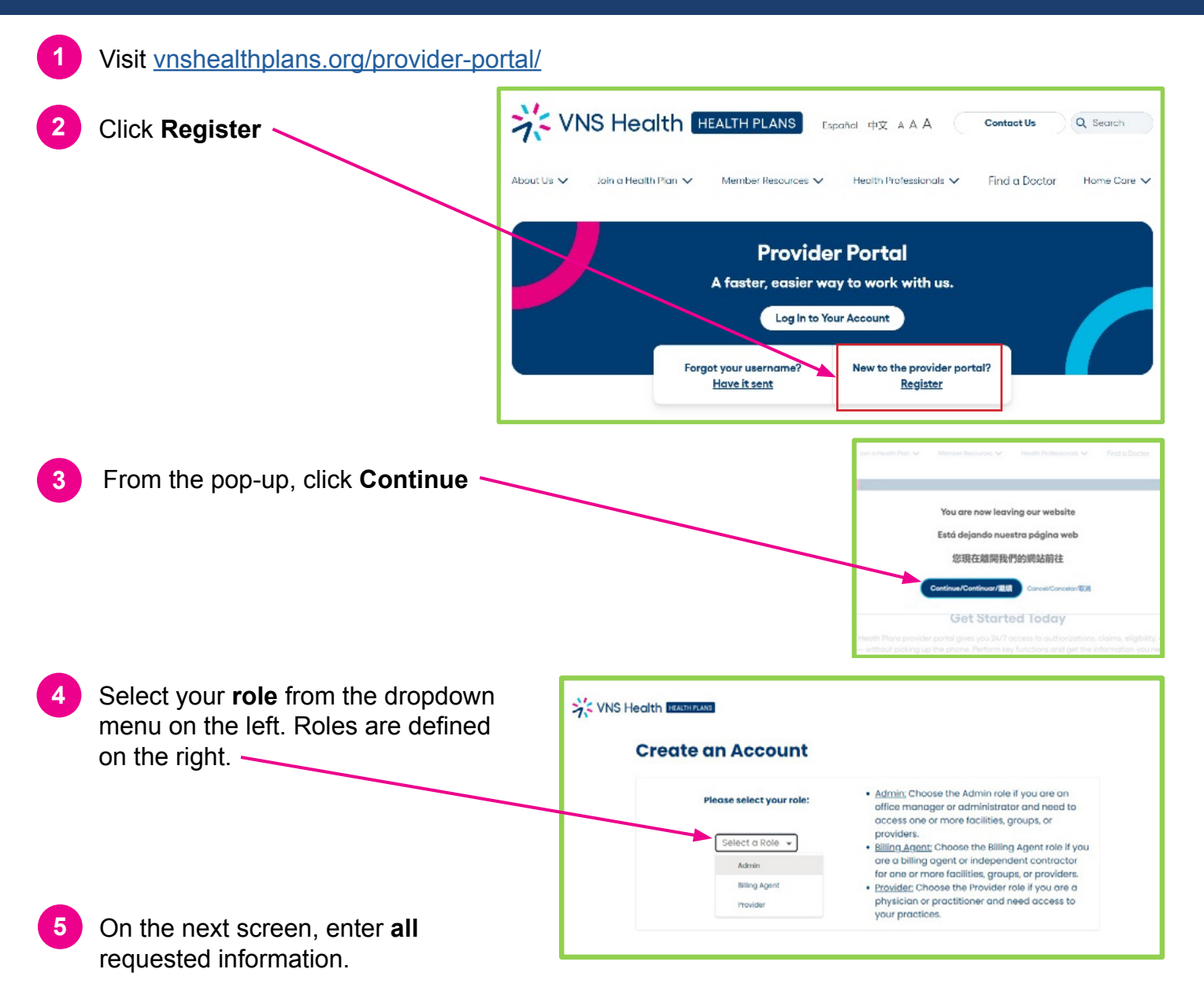

- **●**For **Billing Agents and Admins**: you must use a **business** email address to register.
- **●**For **Providers**: you must enter your **Tax ID, NPI, check** or **EFT number** from VNS Health OR **claim number** from VNS Health ERA or **Explanation of Payment.**

Once you have entered your information and chosen a username and password, choose whether you would prefer your security code to be sent via **email** or **text**. Select **Next**.

- **●**The **confirmation text or email** will contain a security code and instructions to help you log in. Check your SPAM or JUNK folder if you do not receive the email.
- **●**You may now log in to your account. To protect your account, you will need to enter the **security code** sent to you by text or email at this time. This code will not be required again for 12 hours.
- **● Note**: **Billing Agents and Admins** will not see data in the portal until you "add groups" (the provid-ers you support) in the My Account section of the portal. See [How to Add Groups fo](#page-1-0)r instructions.

©2024 VNS Health (04/24)

<span id="page-1-0"></span>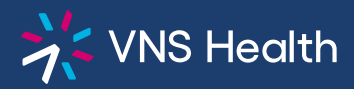

## **Health Plans Provider Portal: How to Add Groups (for Billing Agents & Admins)**

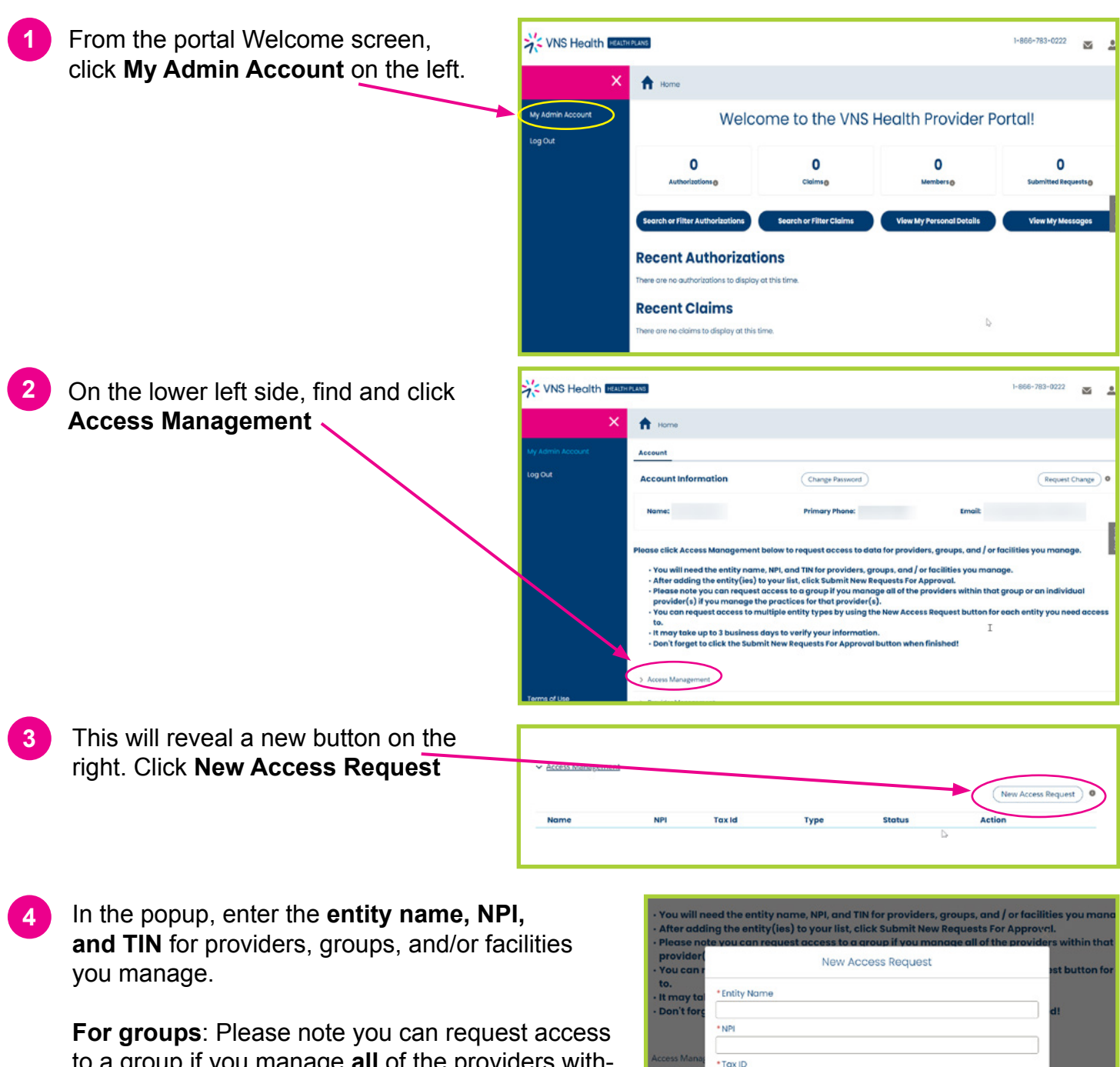

to a group if you manage **all** of the providers within that group, or an individual provider(s) if you manage the **practices** for that provider(s).

You can request access to multiple entity types by using the **New Access Request button** for **each** entity you need access to. It may take up to 3 business days to verify your information.

\*Tax ID Submit Re

Be sure to click the **Submit New Requests For Approval button** when finished.

**5**